## **MANUAL DE INSTRUÇÕES PARA CADASTRO NO XVI WORKSHOP TECNOLÓGICO FATEC MAUÁ**

**1)** Acessar no link:<https://www.even3.com.br/workshopfatecmaua2018>

**2)** Clicar no botão "REALIZAR INSCRIÇÃO".

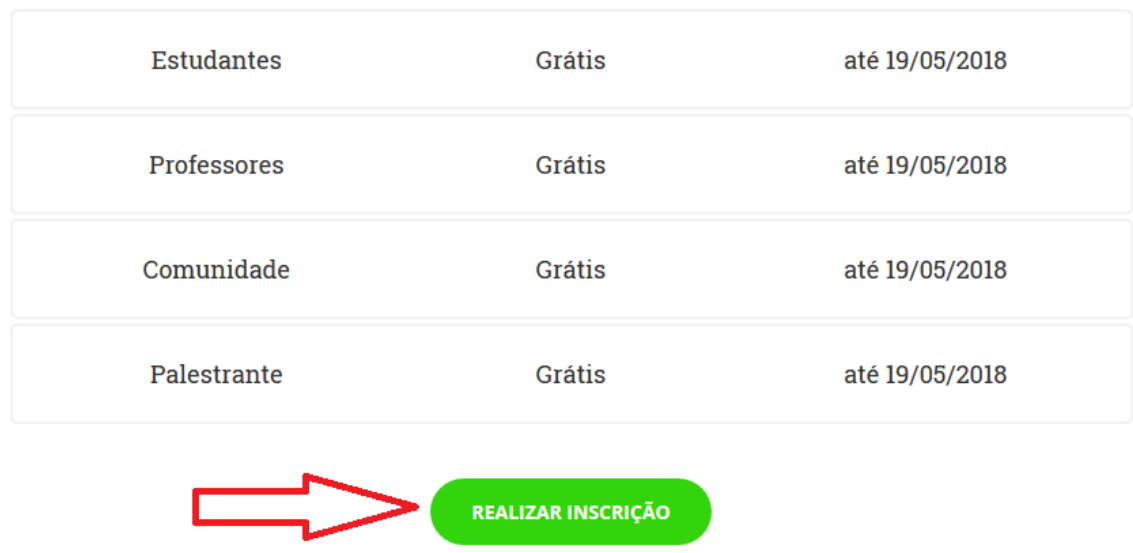

## Inscrições

**3)** Clicar em "Cadastre-se".

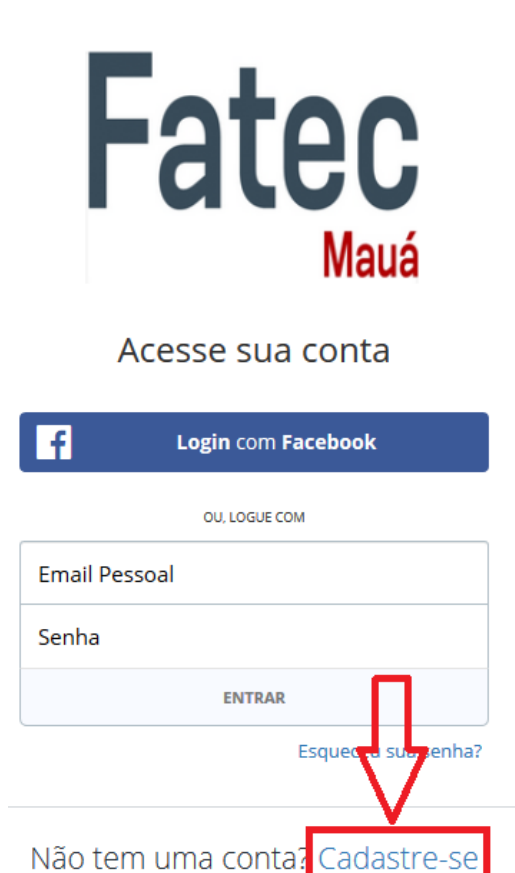

**4)** Em criar conta, preencha os dados solicitados corretamente e depois clique no botão "Criar Conta".

**5)** Na tela do formulário, assinale corretamente as questões apresentadas: Curso, Semestre, Período e RA (número de matrícula).

**OBS:** No caso dos Docentes, no campo RA, digitar "docente".

**6)** Clicar no botão "Acessar o Evento".

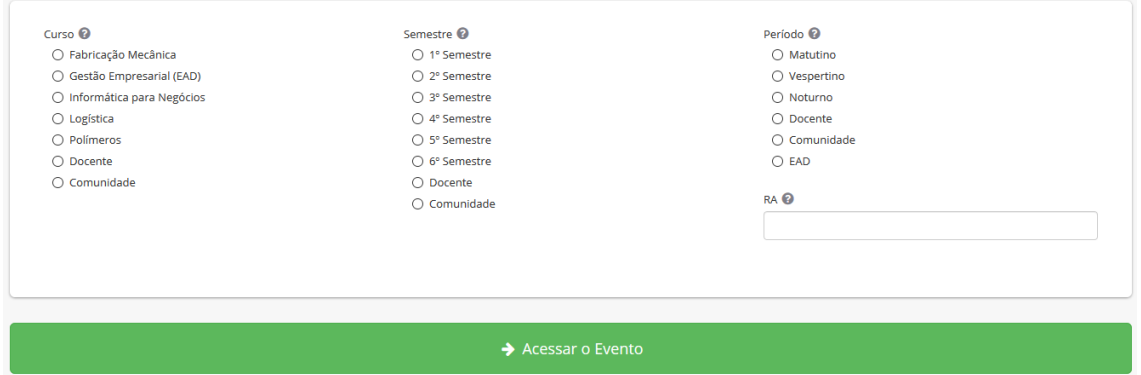

**7)** Em "Selecione uma categoria", selecione a categoria "Estudantes" caso seja aluno; Professores, caso seja Docente; Comunidade, caso não seja membro regular da Instituição. Em seguida, clique no botão "REALIZAR INSCRIÇÃO".

**8)** Neste momento a sua inscrição está efetivada e você receberá uma cópia do comprovante no seu e-mail cadastrado. Agora você está apto a participar de qualquer atividade do Workshop da Fatec Mauá. Nos próximos passos, serão demonstrados como se inscrever nas atividades que ocorrerão durante a semana do Workshop.

**9)** No canto esquerdo da tela de inscrição, terá a opção "Atividades".

**10)** Na tela de "Atividades", aparecerá todas as Palestras e Minicursos oferecidos durante o período que ocorrerá a semana do Workshop. Selecione as atividades que interessar, clicando na opção "Realizar Inscrição".

Pronto! Agora você está inscrito nas atividades da 16ª edição do Workshop Tecnológico da FATEC MAUÁ.

## **Importante!**

No comprovante recebido no e-mail cadastrado, constam as informações do evento e de sua inscrição, assim como um QR Code que será utilizado para validar a sua participação nas atividades em que for inscrito. Em cada atividade haverá um responsável para validar a sua participação. Portanto, é necessário que compareça ao evento com o comprovante impresso ou apresenta-lo via Smartphone.